# **ZENTRALER INFORMATIKDIENST DER JOHANNES KEPLER UNIVERSITÄT LINZ**

## **Abteilung Kundendienste und Dezentrale Systeme**

**URL dieser Anleitung: http://software.edvz.uni-linz.ac.at/KundenD/Win95.html**

# **PPP für Windows95**

### **Installation**

Mit dem Kauf von Windows95 haben Sie bereits jene Software erhalten, um eine Netzwerkverbindung erstellen zu können.

Gehen Sie bitte die nun folgende Anleitung **Schritt für Schritt** durch.

**ACHTUNG:** Es muß zwischen **alter** und **neuer** Win95-Version unterschieden werden. Welche Version Sie haben, finden Sie wie folgt heraus:

- Starten Sie über **START\*Einstellungen\*Systemsteuerung** das Icon **System**. In der Lasche **Allgemein** finden Sie einige Informationen über Ihr installiertes Windows95.
- Steht bei der Versionsnummer entweder **kein** Buchstabe oder ein **a** am Schluß (z.b. 4.00.950a), haben Sie die **alte** Win95-Version, steht aber ein **b** am Schluß, haben Sie die **neue** Version.

## **Modem Installation**

Sowohl für die alte, als auch für die neue Win95-Version müssen Sie zuerst Ihr Modem installieren. Starten Sie über **START\*Einstellungen\*Systemsteuerung** das Icon **Modems.** Eventuell erscheint die Abbildung 1.1, wenn noch kein Modem installiert ist, oder gleich die Abbildung 1.2.

- Drücken Sie **Hinzufügen**  Abbildung 1.1.
- Behalten Sie die Einstellungen von Abbildung 1.2 bei.
- Warten Sie bis das Modem gefunden wird und drücken Sie **<Weiter>** Abbildung 1.3.
- Nachher erscheint Ihr Modemtyp im weißen Fenster (Abbildung 1.4).

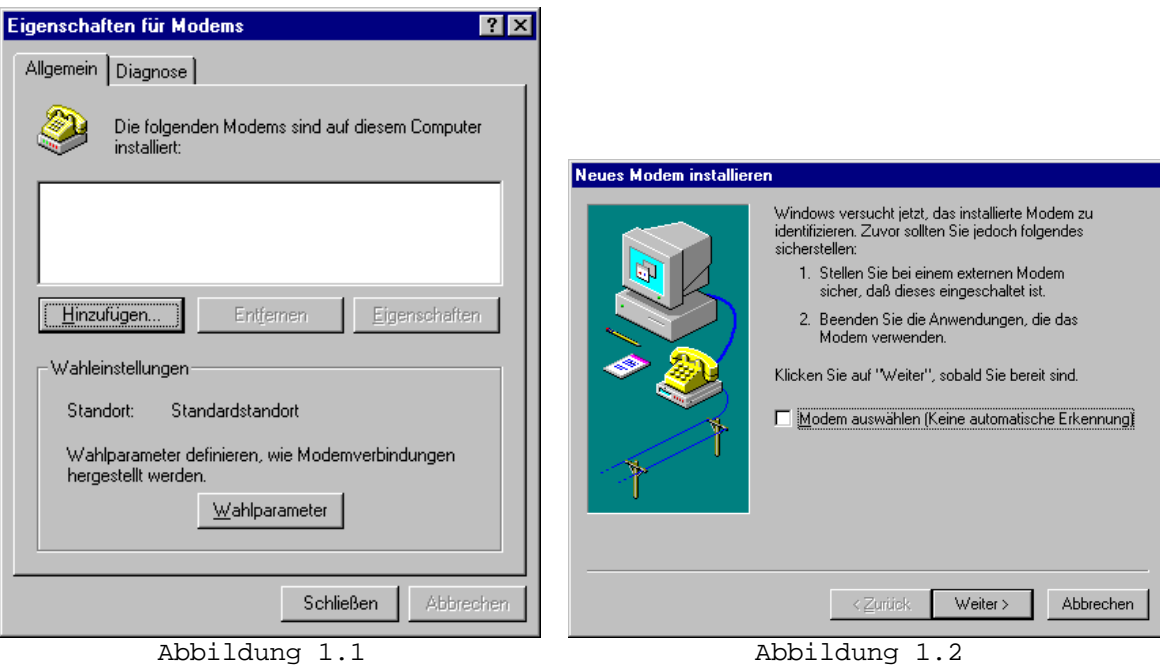

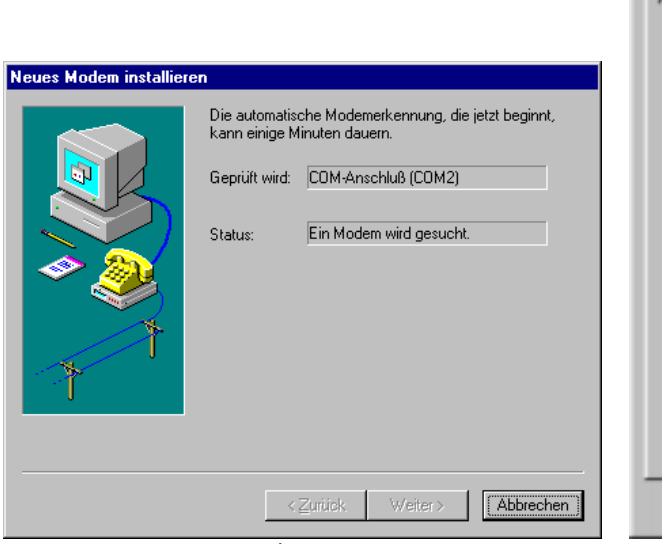

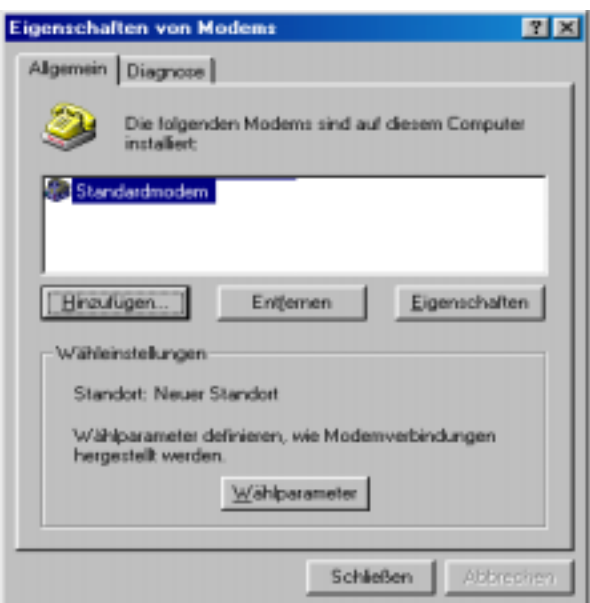

**"Ortskennzahl"** (Abbildung 1.5) geben Sie die Vorwahl der eigenen Telefonnummer (von der

**"Wahlverfahren"** aktivieren Sie **"MFV(Ton)"** und drücken Sie **<OK>** 

• Drücken Sie dann **Schließen,** 

"Eigenschaften von Modems"

**Bemerkung:** Im Feld

man wegwählt) ein.

– Abbildung 1.5.

um das Fenster

zu Schließen.

**Bemerkung:** Bei **Windows95a** drücken Sie den Button **"Wahlparameter"** und bei

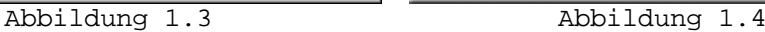

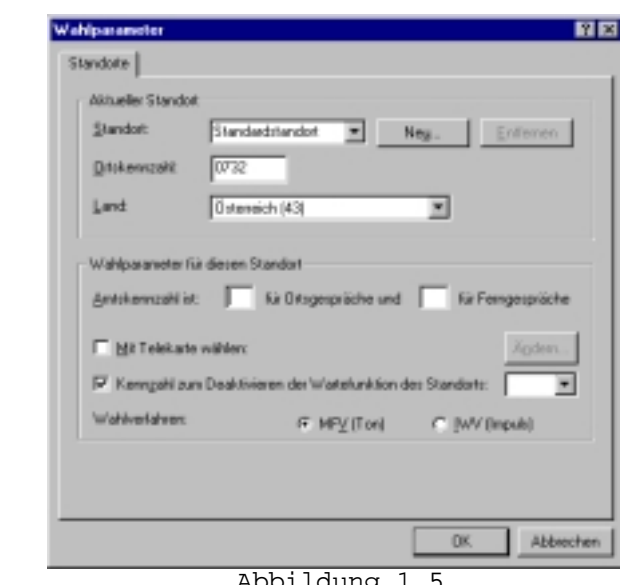

Abbildung 1.5

## **DFÜ-Netzwerk**

Damit Windows95 überhaupt Netzwerkverbindungen über Modem zuläßt, muß das DFÜ-Netzwerk installiert worden sein. Prüfen Sie, ob bei Ihnen folgender Punkt angekreuzt ist:

- **START\*Einstellungen\*Systemsteuerung\*Software**, Lasche **Windows-Setup**, Punkt **Verbindungen** --> <**Details**> drücken – Abbildung 2.1.
- Wenn **DFÜ-Netzwerk** nicht angekreuzt ist, kreuzen Sie diesen Punkt an und drücken <**OK**>. Die benötigte Software wird jetzt installiert - Abbildung 2.2.

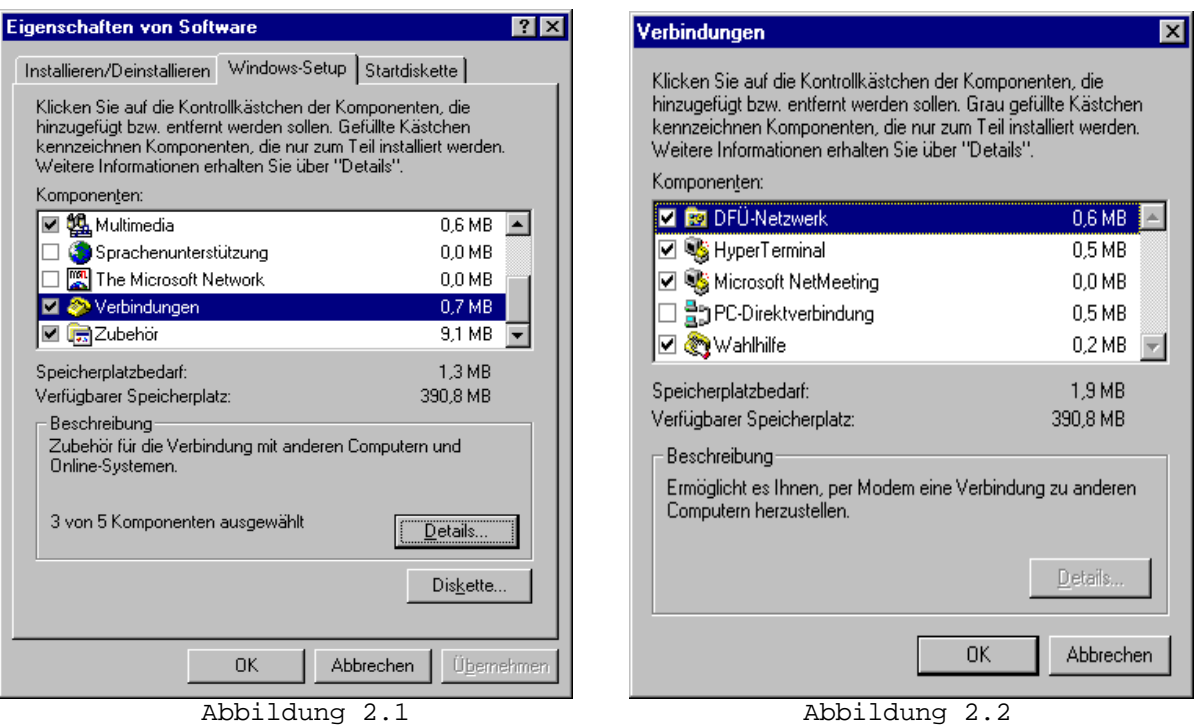

• Identifikation für das Netzwerk konfigurieren. Das Fenster **"Netzwerk"** (Abbildung 2.3) erscheint automatisch, nachdem die benötigte Software für DFÜ-Netzwerk installiert wurde.

**Bemerkung:** Das Fenster erscheint nicht automatisch, wenn Sie schon einmal die Netzwerkidentifikation gemacht haben.

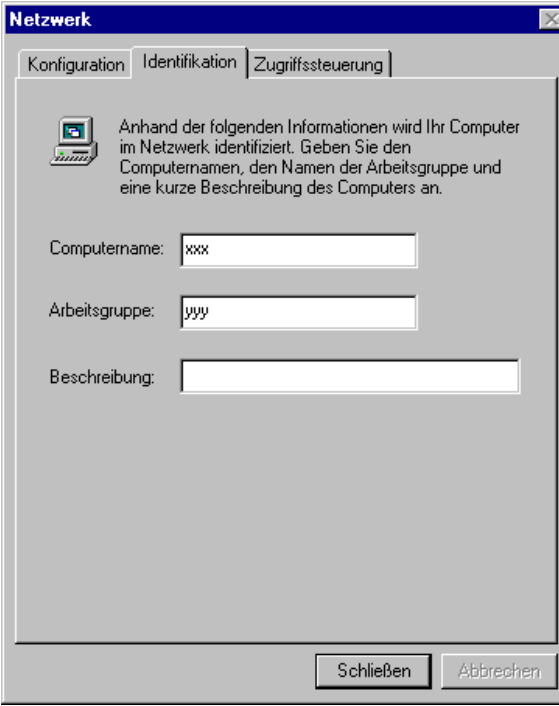

Abbildung 2.3

- Im Feld "Computername" geben Sie einen beliebigen Namen ein. Mit diesem Namen wird nachher Ihr Computer im Netzwerk erscheinen.
- **•** Im Feld "Arbeitsgruppe" geben Sie eine beliebige Arbeitsgruppe ein.
- Das Feld **"Beschreibung"** können Sie leer lassen.
- **<Schließen>** drücken.

#### **Computer startet neu.**

### **TCP/IP-Protokoll**

Um Daten über eine hergestellte Verbindung übertragen zu können, benötigen Sie das TCP/IP Protokoll. Installiert wird es so:

- **START\*Einstellungen\*Systemsteuerung\*Netzwerk** Abbildung 3.1.
- Hinzufügen\*Protokoll\*Hinzufügen\*Microsoft\*TCP/IP\*<OK>– Abbildung 3.2 und 3.3.

Das Protokoll wird nun hinzugefügt.

#### **Computer startet neu!**

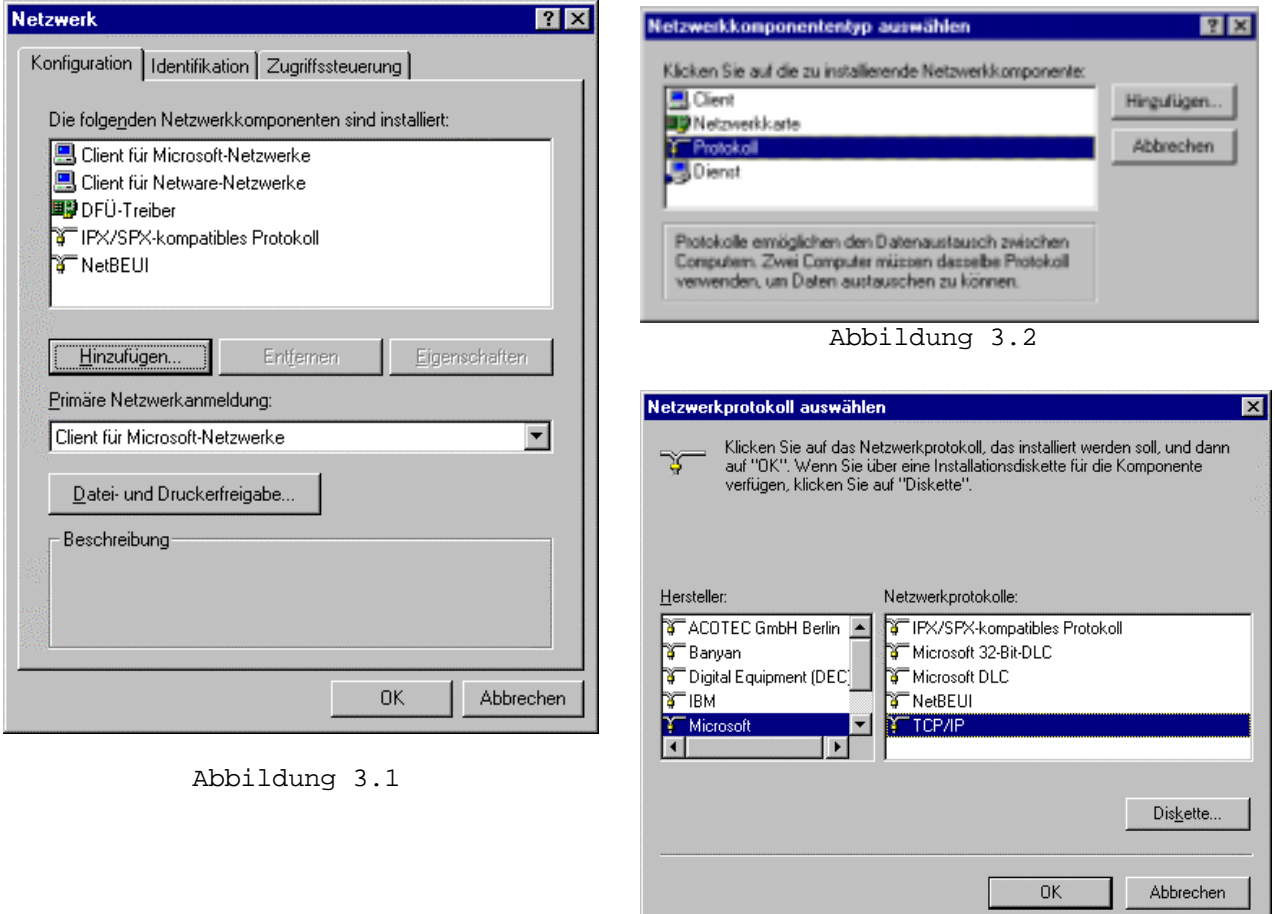

Abbildung 3.3

#### **Neue Netzwerkverbindung**

Jetzt müssen Sie im **Startmenü\*Programme\*Zubehör\*DFÜ-Netzwerk** eine **neue Netzwerkverbindung** erstellen:

- **"Neue Verbindung erstellen"** doppelklicken .
- Im Feld **"Geben Sie den Namen für den angewählten Computer ein"** können Sie einen Namen festlegen (z.B. Uni-Linz).
- Ihr **Modem** auswählen (müßte normalerweise bereits richtig angeführt sein).
- **<Weiter>** drücken.

Siehe Abbildung 4.1

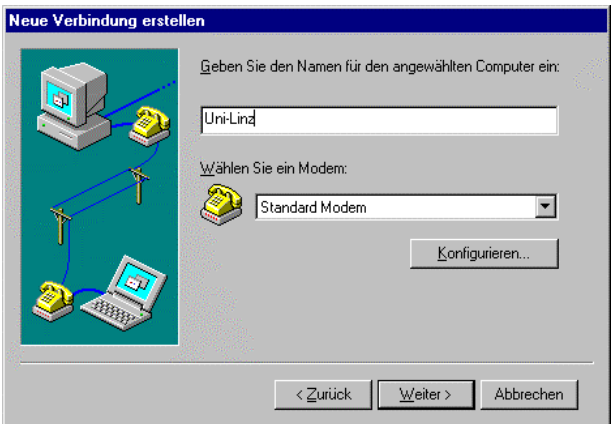

#### Abbildung 4.1

• Rufnummer eingeben – Siehe Abbildung 4.2

#### *Siehe Tabelle 1 für die Telefonnummern, die man verwenden kann, um eine Verbindung mit dem Uni-Server zu erstellen.*

#### **Bemerkung:**

Unter URL http://www.edvz.unilinz.ac.at/KN/services/online.tnr.html findet man alle Orte, die im Online-Bereich sind.

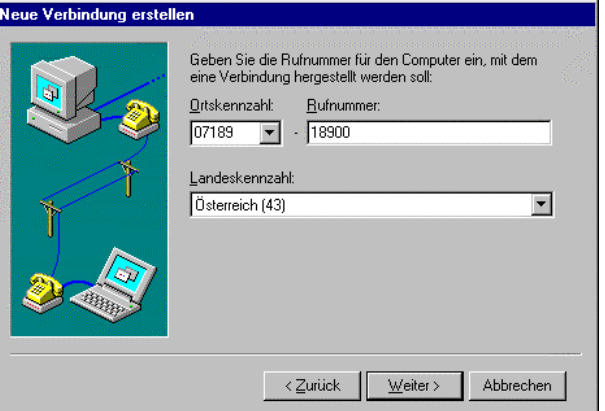

Abbildung 4.2

|                                  | 'Ortskennzahl | Rufnummer |
|----------------------------------|---------------|-----------|
| <b>Online</b> (50 km Radius)     | 07189         | 18900     |
| <b>Ausserhalb Online-Bereich</b> | 0732          | 2568      |
| .                                |               |           |

Tabelle 1

- Im Feld **"Landeskennzahl"** wählen Sie **Österreich(43)** aus. **<Weiter>** drücken.
- Im Feld **"Eine neue DFÜ-Netzwerk-Verbindung mit dem folgenden Namen wurde erstellt"** geben Sie z.B. **Uni-Linz** ein und drücken Sie **Fertigstellen.**

## **Eigenschaften von Netzwerkverbindung Uni-Linz**

Wenn Sie mit der rechten Maustaste auf dem Symbol "Uni-Linz" (oder wie Sie es genannt haben) **Eigenschaften** auswählen, können Sie die Eigenschaften von Netzwerkverbindung Uni-Linz anschauen und ändern. Beachten Sie, daß es einen Unterschied zwischen Windows95a und Windows95b gibt:

#### **Windows95a**

• Wählen Sie den Button **<Servertypen>** und prüfen Sie nach, ob der Typ des DFÜ-Servers **"PPP: Windows 95, Windows NT 3.5, Internet"** ist.

Konfigurieren Sie weiters alles, wie in Abbildung 5.1 angegeben. Drücken Sie **<OK>** und dann wieder **<OK>.**

#### **Windows95b**

- Wählen Sie die Lasche **<Servertypen>** und prüfen Sie nach, ob der Typ des DFÜ-Servers **"PPP: Windows 95, Windows NT 3.5, Internet"** ist. Konfigurieren Sie weiters alles, wie in Abbildung 5.1 angegeben.
- Wählen Sie die Lasche **<Skript>** und vergewissern Sie sich, daß beim Feld Dateiname nichts eingetragen ist.

Drücken Sie **OK.**

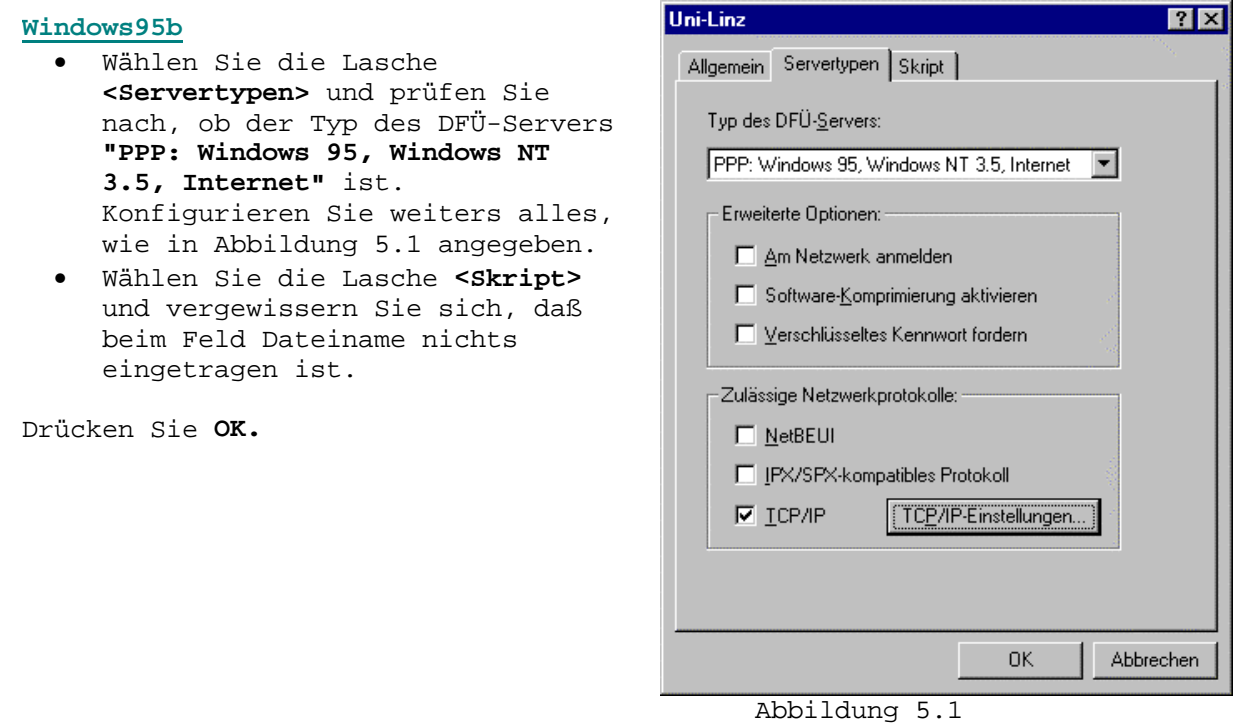

#### **Starten der Netzwerkverbindung**

Normalerweise wird, wenn Sie ein Netzwerkprogramm (wie Netscape, FTP, ...) aufrufen, die Verbindung automatisch gestartet. Wenn dies auf Ihrem System nicht funktioniert, müssen Sie vor dem Start eines Netzwerkprogrammes die Netzwerkverbindung (meist: Uni-Linz, siehe oben) aufrufen. Bei "Benutzername" geben Sie Ihre k-Nummer ein (z.B. k123456), bei "Kennwort" geben Sie das Paßwort für den PPP-Zugang an.

# **Ändern des Passwortes, Verlängerung der Gültigkeit des Netzzuganges und des Email-Accounts**

Rufen Sie die Seite http://software.edvz.uni-linz.ac.at/Benutzerservice.html auf. Dort wählen Sie bitte den Punkt Webbasierte Dienste aus.

**Achtung:** Beim nächsten Starten der Netzwerkverbindung müssen Sie unter **"Kennwort"** das neue Passwort eingeben!!